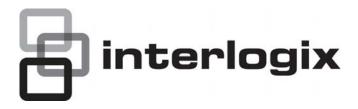

# IFS NS3550-24T/4S Quick Installation Guide

Copyright

© 2013 UTC Fire & Security Americas Corporation, Inc.

Interlogix is part of UTC Climate Controls & Security, a unit of United Technologies Corporation. All rights reserved.

**Trademarks and patents** 

The IFS NS3550-24T/4S and logo are trademarks of United Technologies.

Other trade names used in this document may be trademarks or registered trademarks of the manufacturers or vendors of the respective products.

Intended use

Use this product only for the purpose it was designed for; refer to the data sheet and user documentation for details. For the latest product information, contact your local supplier or visit us online at www.interlogix.com.

Manufacturer

UTC Fire & Security Americas Corporation, Inc.

2955 Red Hill Avenue

Costa Mesa, CA 92626-5923, USA

EU authorized manufacturing representative: UTC Fire & Security B.V., Kelvinstraat 7, 6003 DH Weert, The Netherlands

Certification

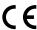

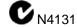

**FCC** compliance

This equipment has been tested and found to comply with the limits for a Class A digital device, pursuant to part 15 of the FCC Rules. These limits are designed to provide reasonable protection against harmful interference when the equipment is operated in a commercial environment. This equipment generates, uses, and can radiate radio frequency energy and, if not installed and used in accordance with the instruction manual, may cause harmful interference to radio communications.

You are cautioned that any changes or modifications not expressly approved by the party responsible for compliance could void the user's authority to operate the equipment.

**ACMA** compliance

**Notice!** This is a Class A product. In a domestic environment this product may cause radio interference in which case the user may be required to take adequate measures.

Canada

This Class A digital apparatus complies with Canadian ICES-003. Cet appareil numérique de la classe A est conforme á la norme NMB-003du Canada.

**European Union directives** 

**2004/108/EC (EMC Directive):** Hereby, UTC Fire & Security Americas Corporation, Inc. declares that this device is in compliance with the essential requirements and other relevant provisions of Directive 2004/108/EC.

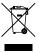

**2002/96/EC (WEEE directive):** Products marked with this symbol cannot be disposed of as unsorted municipal waste in the European Union. For proper recycling, return this product to your local supplier upon the purchase of equivalent new equipment, or dispose of it at designated collection points. For more information see: www.recyclethis.info.

Contact information Contact support For contact information see our Web site: <a href="www.interlogix.com">www.interlogix.com</a>/customer support

# **TABLE OF CONTENTS**

| IFS NS3550-24T/4S Quick Installation Guide  | 1  |
|---------------------------------------------|----|
| INTRODUCTION                                | 4  |
| Package Contents                            | 4  |
| Requirements                                | 4  |
| Wiring the Power Input                      |    |
| Terminal Setup                              | 6  |
| Logon to the Console                        | 7  |
| Configure IP Address                        | 7  |
| Start Web Management                        | 9  |
| TROUBLE SHOOTING                            | 13 |
| Resetting the IP address and Admin Password | 13 |
| Contacting Technical Support                | 13 |

## INTRODUCTION

The IFS NS3550-24T/4S is a 24 port Gigabit Ethernet Switch with SFP fiber ports and robust layer 2 features.

## **Package Contents**

Open the box of the Managed Switch and carefully unpack it. The box should contain the following items:

Check the contents of your package for following parts:

| ✓ | The Managed Switch            | х1         |
|---|-------------------------------|------------|
| V | User's Manual CD              | x1         |
| V | Quick Installation Guide      | <b>x</b> 1 |
| V | 19" Rack Mount Accessory Kit  | <b>x</b> 1 |
| ✓ | Power Cord                    | x1         |
| ✓ | Rubber Feet                   | X          |
| ✓ | RS-232 DB9 Male Console Cable | x1         |

If any of these are missing or damaged, please contact your dealer immediately, if possible, retain the original carton and packaging material in case of a need to return the product for repair/replacement.

## Requirements

- Workstations of subscribers running Windows 98/ME, NT4.0, 2000/XP, 2003, Vista 7, MAC OS9 or later, Linux, UNIX or other platform compatible with TCP/IP protocols.
- Workstation installed with Ethernet NIC (Network Interface Card)
- Serial Port connection (Terminal)
  - Above PC with COM Port (DB9 / RS-232) or USB-to-RS-232 converter
- Ethernet Port connection
  - Network cables Use standard network (UTP) cables with RJ45 connectors.
- Above Workstation installed with WEB Browser and JAVA runtime environment Plug-in

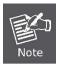

It is recommended to use Internet Explore 7.0 or above to access Managed Switch.

#### Wiring the Power Input

The 6-contact terminal block connector on the rear panel of NS3550-24T/4S is used for two DC redundant powers inputs. Please follow the steps below to insert the power wire.

1. Insert positive / negative DC power wires into the contacts 1 and 2 for DC POWER 1, or 5 and 6 for DC POWER 2.

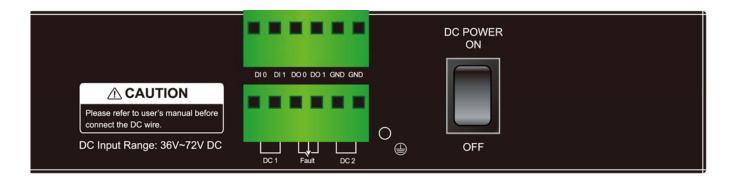

2. Tighten the wire-clamp screws to prevent the wires from loosening.

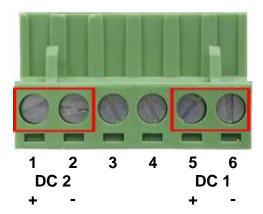

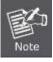

The wire gauge for the terminal block should be in the range between 12  $\sim$  24 AWG.

# **Terminal Setup**

To configure the system, connect a serial cable to a **COM port** on a PC or notebook computer and to serial (console) port of the Managed Switch. The console port of the Managed Switch is DCE already, so that you can connect the console port directly through PC without the need of Null Modem.

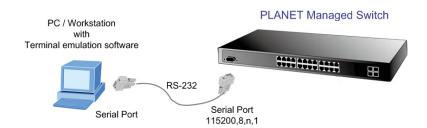

A terminal program is required to make the software connection to the Managed Switch. Windows' **Hyper Terminal** program may be a good choice. The Hyper Terminal can be accessed from the **Start** menu.

- 1. Click START, then Programs, Accessories and then Hyper Terminal.
- 2. When the following screen appears, make sure that the COM port should be configured as:

◆ Baud : 115200
 ◆ Data bits : 8
 ◆ Parity : None
 ◆ Stop bits : 1
 ◆ Flow Control : None

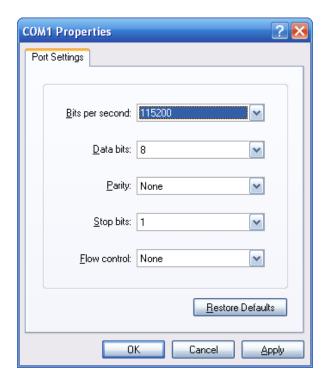

## Logon to the Console

Once the terminal has connected to the device, power on the Managed Switch, the terminal will display the initial tests performed.

Then, the following message asks the login username and password. The factory default username and password are given as the following and the login screen in Figure 1 appears upon entry of these values.

Username: admin
Password: admin

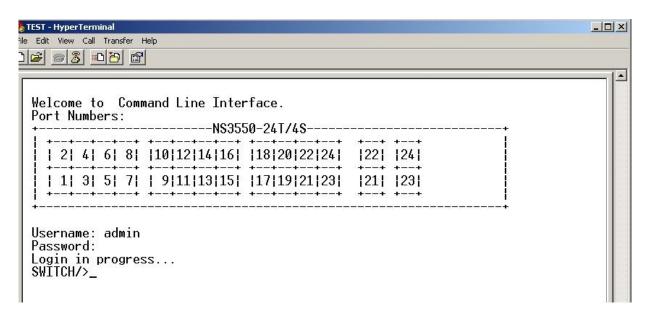

Figure 1: NS3550-24T/4S Managed Switch Console Login Screen

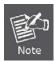

- For security reasons, please change and memorize the new password after the first setup.
- 2. Only lowercase letters are accepted in the console interface.

## **Configure IP Address**

The Managed Switch is shipped with default IP address as following.

IP Address: **192.168.0.100**Subnet Mask: **255.255.255.0** 

To check the current IP address or modify a new IP address for the Switch, please use the following procedures:

- Show the current IP address
- 1. On "Switch/>" prompt, enter "show ip".
- 2. The screen displays the current IP address, Subnet Mask and Gateway. As shown in Figure 2.

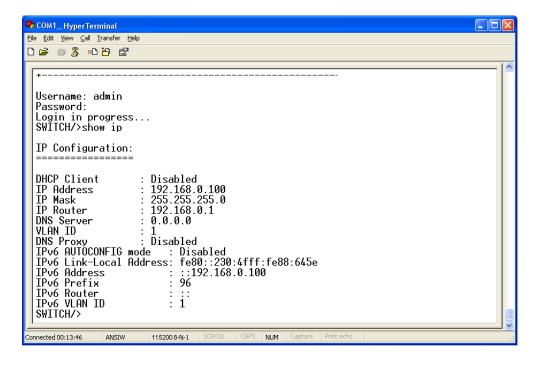

Figure 2: Show IP Information Screen

#### ■ Configure IP address

3. On "Switch/>" prompt, enter the following command and press <Enter>. As shown in Figure 3.

#### Switch/> ip setup 192.168.1.100 255.255.255.0 192.168.1.1

The previous command would apply the follow settings for the Switch.

IP Address: 192.168.1.100 Subnet Mask: 255.255.255.0 Gateway: 192.168.1.1

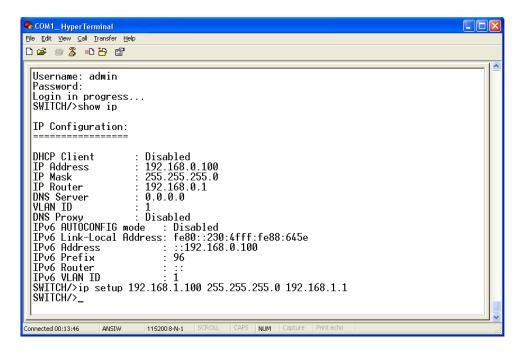

Figure 3: Set IP Address Screen

4. Repeat Step 1 to check if the IP address is changed.

If the IP is successfully configured, the Managed Switch will apply the new IP address settings immediately. You can access the Web interface of the Managed Switch with the new IP address.

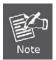

If you are not familiar with console command or the related parameter, enter "help" anytime in console to get the help description.

# **Start Web Management**

This section introduces the configuration and functions of the Web-Based management.

#### **About Web-based Management**

The Managed Switch offers management features that allow users to manage the Managed Switch from anywhere on the network through a standard browser such as Microsoft Internet Explorer.

The Web-Based Management supports Internet Explorer 6.0 or higher. It is based on Java Applets to reduce network bandwidth consumption, enhance access speed and present an easy viewing screen.

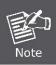

By default, IE 6.0 or higher does not allow Java Applets to open sockets. The user has to explicitly modify the browser setting to enable Java Applets to use network ports.

To configure the Managed Switch through an Ehernet connection, make sure the workstation is be set on same the IP subnet address with the Managed Switch.

For example, the default IP address of the Managed Switch is **192.168.0.100**, then the manager PC should be set as **192.168.0.x** (where x is a number between 1 and 254, except 100), and the default subnet mask is 255.255.255.0.

If you have changed the default IP address of the Managed Switch to 192.168.1.1 with subnet mask 255.255.255.0 via console, then the workstation should be set at 192.168.1.x (where x is a number between 2 and 254) to do the relative configuration on the workstation.

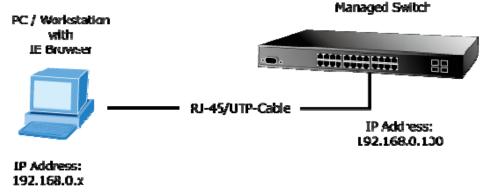

Figure 4: Web Management Diagram

#### Logging on the switch

1. Use Internet Explorer 6.0 or above Web browser. Enter the factory-default IP address to access the Web interface. The factory-default IP Address is as follows:

#### http://192.168.0.100

2. When the following login screen appears, please enter the default username "admin" with password "admin" (or the username/password you have changed via console) to login to the main screen of Managed Switch. The login screen is shown in Figure 5.

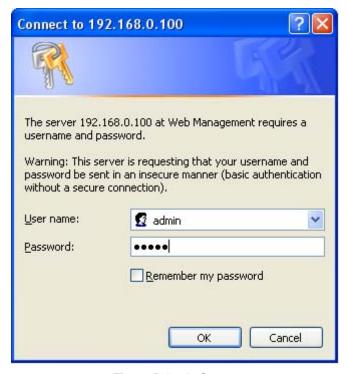

Figure 5: Login Screen

Default User name: admin

Default Password: admin

After entering the username and password, the main screen appears as shown in Figure 6.

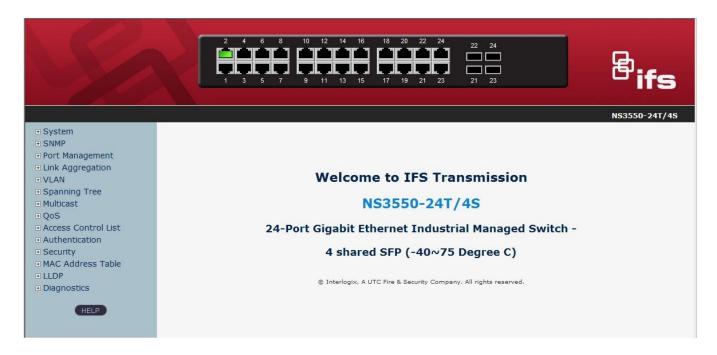

Figure 6: Default Main Page

1. It is recommended to use Internet Explore 6.0 or above to access Managed Switch.

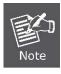

- If the IP address of the switch is changed, the change will take effect immediately after you
  click on the Save button, Therefore you need to use the new IP address to access the Web
  interface.
- 3. For security reasons, please change and memorize the new password after the first setup.
- 4. The Switch only accepts command in lowercase letters in the web interface.

#### Main Menu

Using the onboard web agent, you can define system parameters, manage and control the Managed Switch, and all its ports, or monitor network conditions. Via the Web-Management, the administrator can setup the Managed Switch by select the functions those listed in the Main Function. The screen is shown in Figure 7.

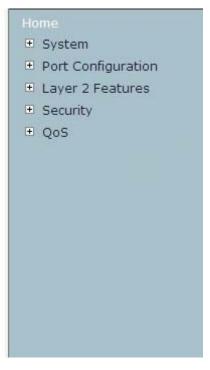

Figure 7: NS3550-24T/4S Managed Switch Main Functions Menu

## **TROUBLESHOOTING**

### Resetting the IP address and Admin Password

To reset the IP address to the default IP Address "192.168.0.100" or reset the password to default value, press the hardware **reset button** at the front panel about **10 seconds.** After the device is rebooted, you can login the management WEB interface within the same subnet of 192.168.0.xx.

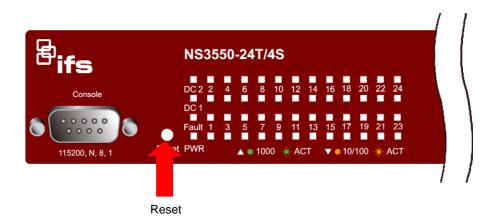

# **Contacting Technical Support**

Contact technical support if you encounter any difficulties during this installation. Please make sure you have the requested diagnostic or log files ready before you contact us by phone or go to <a href="https://www.interlogix.com/customer-support">www.interlogix.com/customer-support</a>.

| l echnical Support             |                                                   |  |  |  |
|--------------------------------|---------------------------------------------------|--|--|--|
| Europe, Middle East and Africa |                                                   |  |  |  |
| W                              | Select Contact Us at www.utcfssecurityproducts.eu |  |  |  |
| Nor                            | North America                                     |  |  |  |
| Т                              | +1 855.286.8889                                   |  |  |  |
| E                              | techsupport@interlogix.com                        |  |  |  |
| Australia                      |                                                   |  |  |  |
| E                              | techsupport@interlogix.au                         |  |  |  |